## **SÅ HÄR SÖKER DU TILL GYMNASIET!**

Webbplatsen hittar du på internetadressen http://intag.tranas.se

Du kommer då till en inloggningssida, där du ska skriva in det användarnamn och det lösenord du fått av din SYV. Klicka sedan på **"Logga in"**.

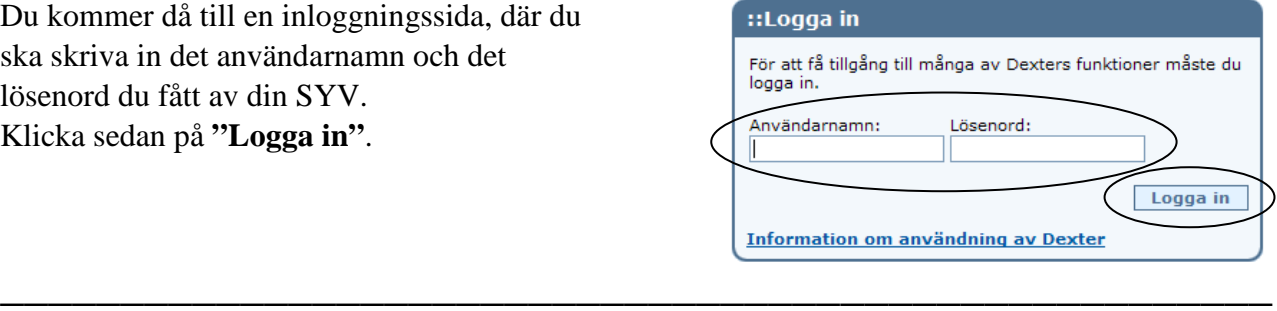

Du är nu inne i ansökningsdelen. Gå vidare genom att klicka på **"Min ansökan"**.

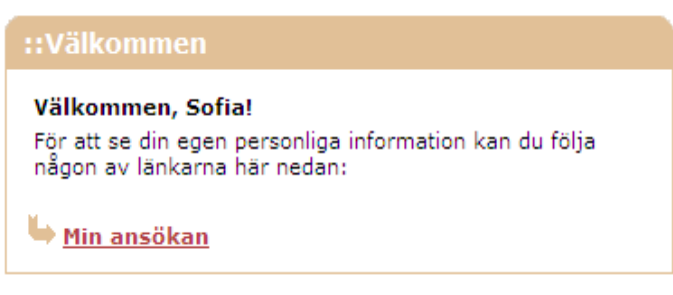

Nästa bild heter **Min ansökan** och den är tom sånär som på uppgift om ditt namn och personnummer. Efterhand som du senare gör dina val, kommer dessa att visas i denna bild.

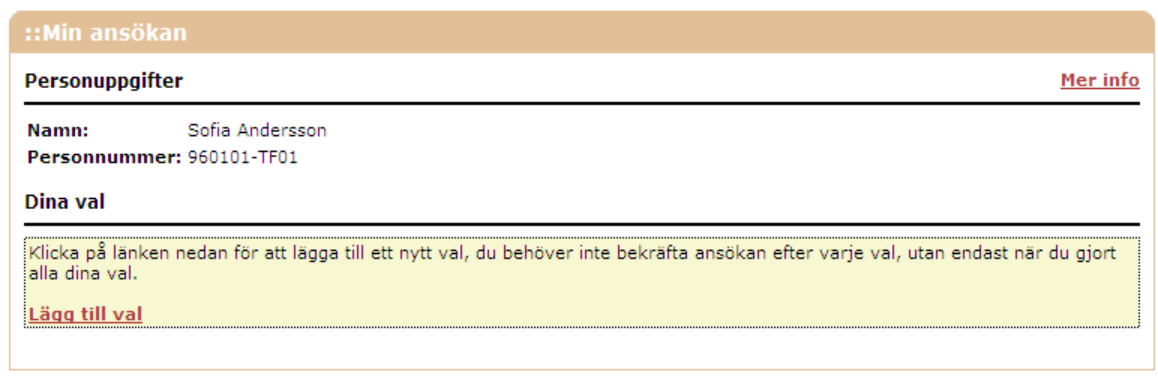

**\_\_\_\_\_\_\_\_\_\_\_\_\_\_\_\_\_\_\_\_\_\_\_\_\_\_\_\_\_\_\_\_\_\_\_\_\_\_\_\_\_\_\_\_\_\_\_\_\_\_\_\_\_**

Klicka nu på länken **"Lägg till val"**. Sidan du kommit till heter **Visa utbildning**.

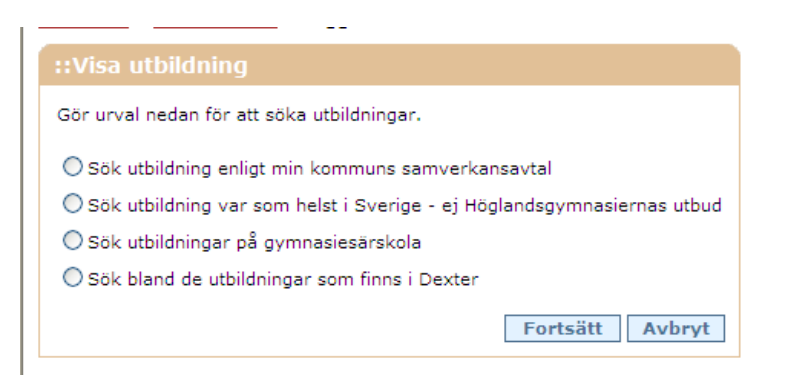

- \* Om du vill söka någon av de utbildningar som omfattas av din kommuns samverkansavtal, klicka på alternativet "**Sök utbildning enligt min kommuns samverkansavtal**".
- \* Vill du söka utbildningar som inte finns med i vår databas markerar du alternativet "**Sök utbildning var som helst i Sverige** ".
- \* Om du vill söka till utbildningar på gymnasiesärskolor som är inlagda i systemet klickar du på alternativet "**Sök utbildningar på gymnasiesärskola**".
- \* Vill du söka en annan utbildning som finns med i vår databas, t ex friskolor i närområdet klickar du på alternativet "**Sök bland de utbildningar som finns i Dexter"**.

Efter att du gjort ditt val klickar du på länken "**Fortsätt**".

På nästa sida kommer alternativet "**Sök utbildning enligt min kommuns samverkansavtal**" att behandlas. I princip gäller samma saker för övriga alternativ. Dock bör du ta en kontakt med din studie- och yrkesvägledare om du vill söka en utbildning som inte finns i databasen, så att alla nödvändiga uppgifter kommer med.

**\_\_\_\_\_\_\_\_\_\_\_\_\_\_\_\_\_\_\_\_\_\_\_\_\_\_\_\_\_\_\_\_\_\_\_\_\_\_\_\_\_\_\_\_\_\_\_\_\_\_\_\_\_**

Om du valt kommunens utbud är det nu dags att välja program och inriktning! Klicka på **Program**radens valknapp för att se vilka program och möjligheter som erbjuds.

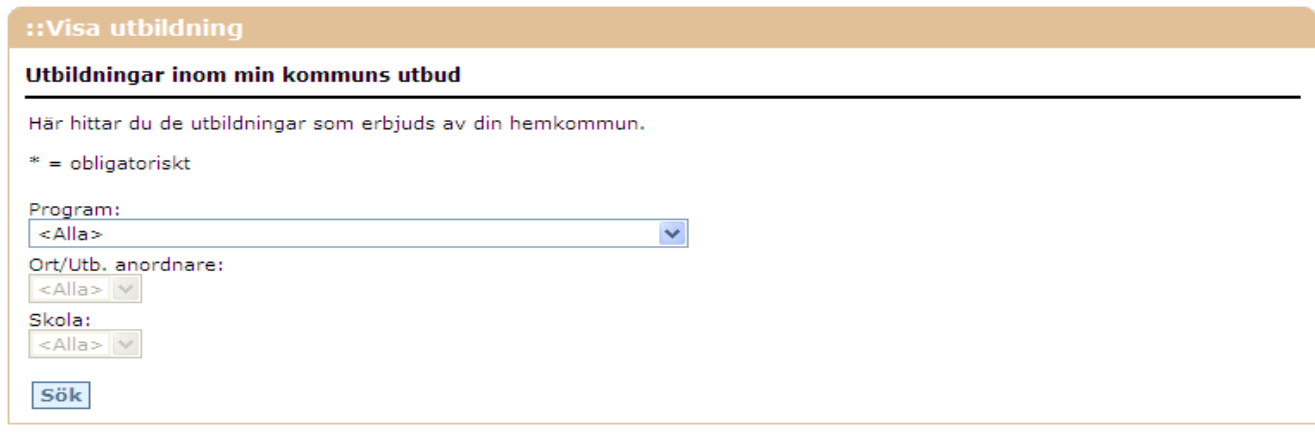

Markera det **Program** du är intresserad av. Klicka på **Sök**. Efter någon sekund visas de skolor där programmet finns och vilka inriktningar som är aktuella för programmet.

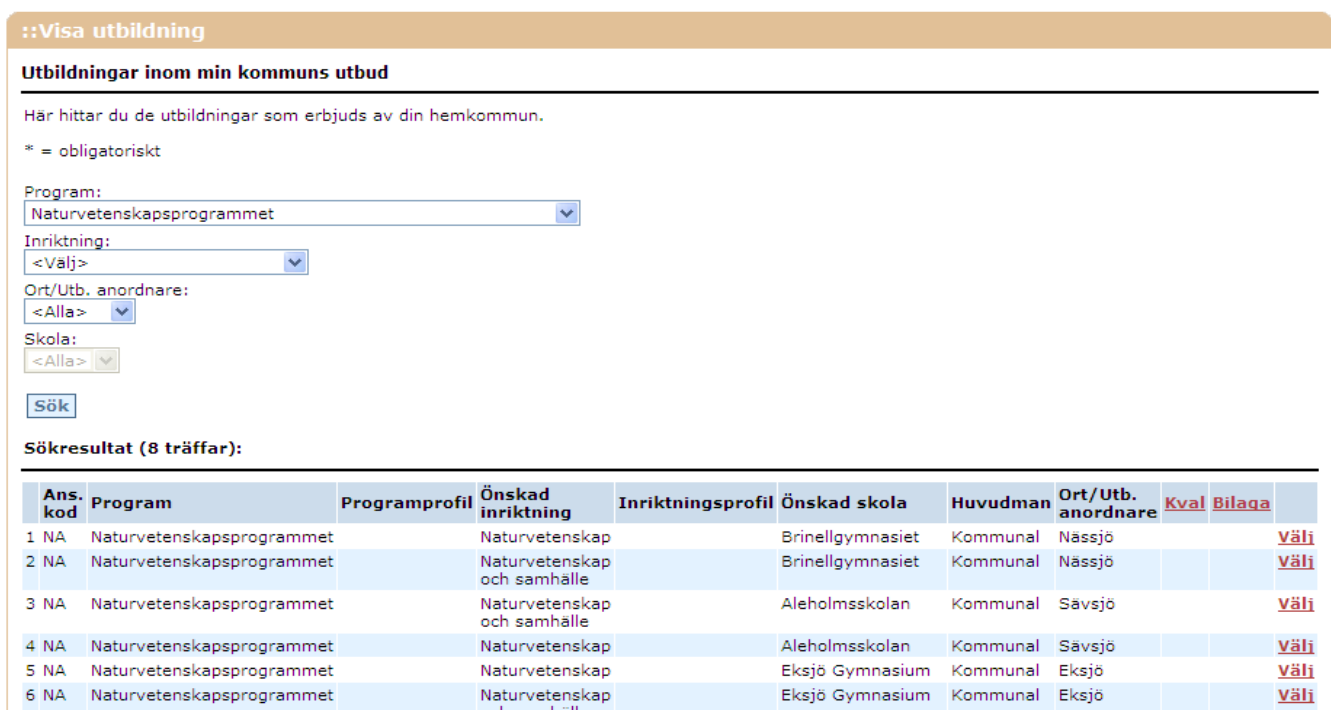

Om du nu klickar på **Välj** på den skola och inriktning du är intresserad av, öppnar du ett fönster för de eventuella val du ska göra som är kopplade till detta val. Om du valt ekonomi-, samhällsvetenskaps- eller naturvetenskapsprogrammet ska du t ex välja språk, som är obligatoriskt på dessa program. Du får upp följande bild.

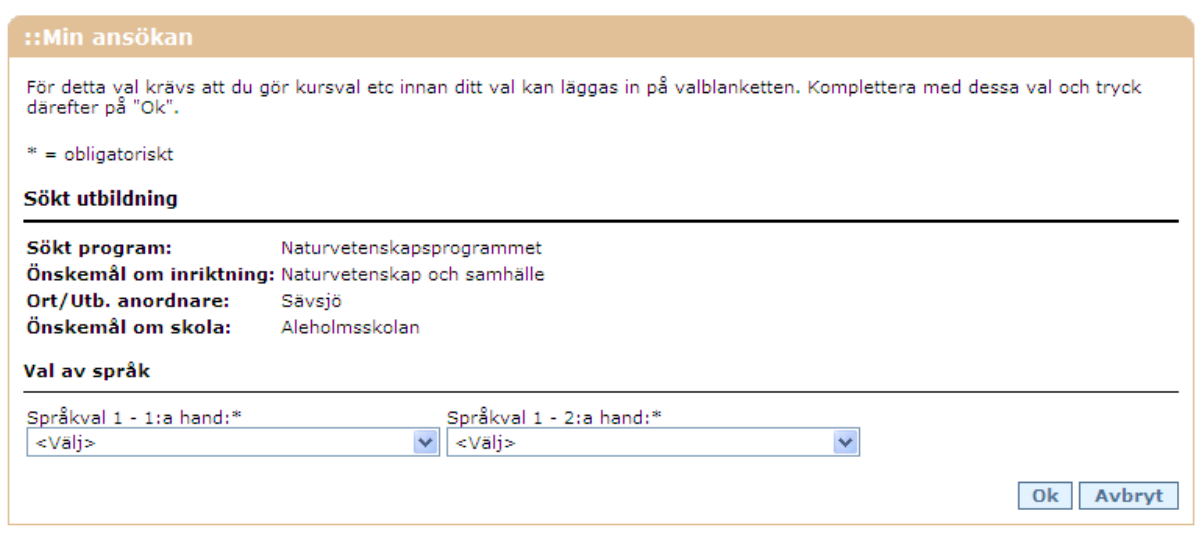

**\_\_\_\_\_\_\_\_\_\_\_\_\_\_\_\_\_\_\_\_\_\_\_\_\_\_\_\_\_\_\_\_\_\_\_\_\_\_\_\_\_\_\_\_\_\_\_\_\_\_\_\_\_**

Gör dina val och klicka sedan på **OK**.

**Min ansökan** visas igen. Om du nu klickar på **Visa kursval** till höger i bilden, får du en fullständig uppställning på de val du gjort.

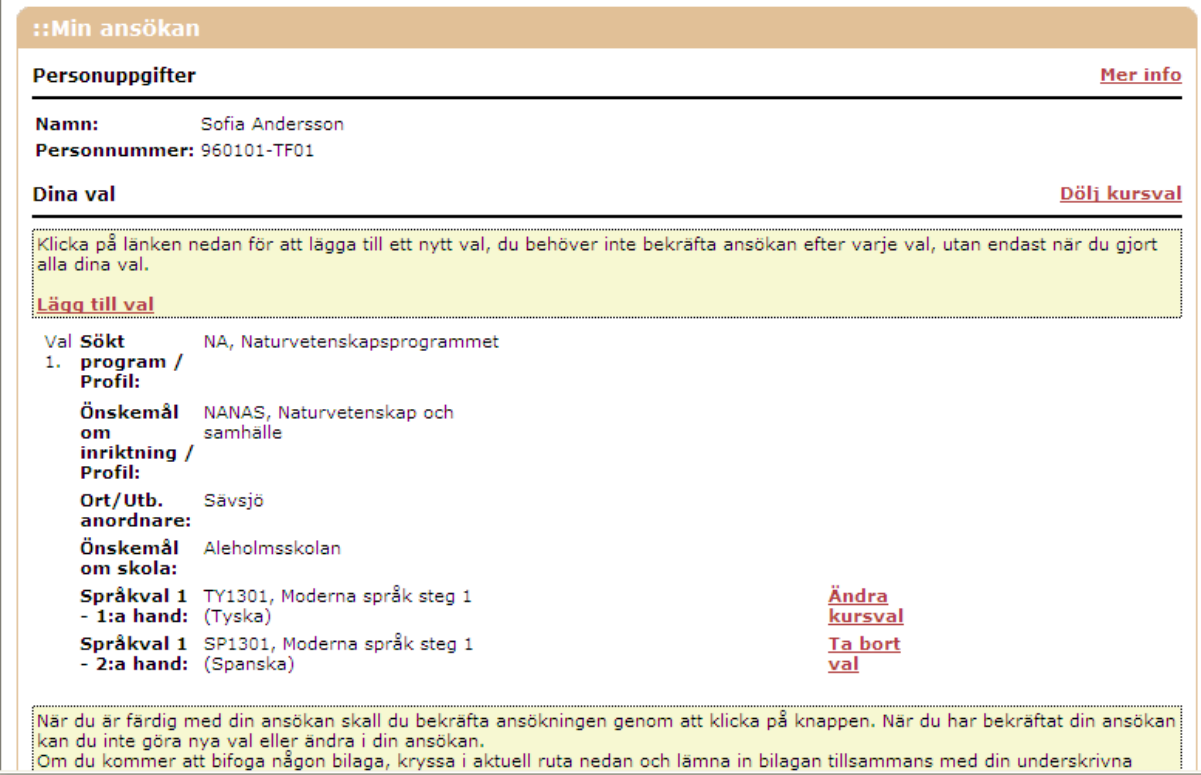

Från bilden på föregående sida kan du välja flera alternativ:

- \* Du kan välja ett andra alternativ och program genom att klicka på länken **Lägg till val** i bildens övre vänsterkant eller nedre högerkant.
- \* Du kan ändra i kursval du gjort genom att klicka på länken **Ändra kursval**. (Vill du ta bort valet av program, måste du klicka på länken **Ta bort val**).
- \* Om du har flera val av program, kan du **flytta valen** uppåt eller nedåt i listan så att du får dom i den ordning du vill.

**\_\_\_\_\_\_\_\_\_\_\_\_\_\_\_\_\_\_\_\_\_\_\_\_\_\_\_\_\_\_\_\_\_\_\_\_\_\_\_\_\_\_\_\_\_\_\_\_\_\_\_\_\_**

**\_\_\_\_\_\_\_\_\_\_\_\_\_\_\_\_\_\_\_\_\_\_\_\_\_\_\_\_\_\_\_\_\_\_\_\_\_\_\_\_\_\_\_\_\_\_\_\_\_\_\_\_\_**

Om du kommer att bifoga någon bilaga, kryssa i aktuell ruta längst ner på ansökan och lämna in bilagan tillsammans med din underskrivna ansökan.

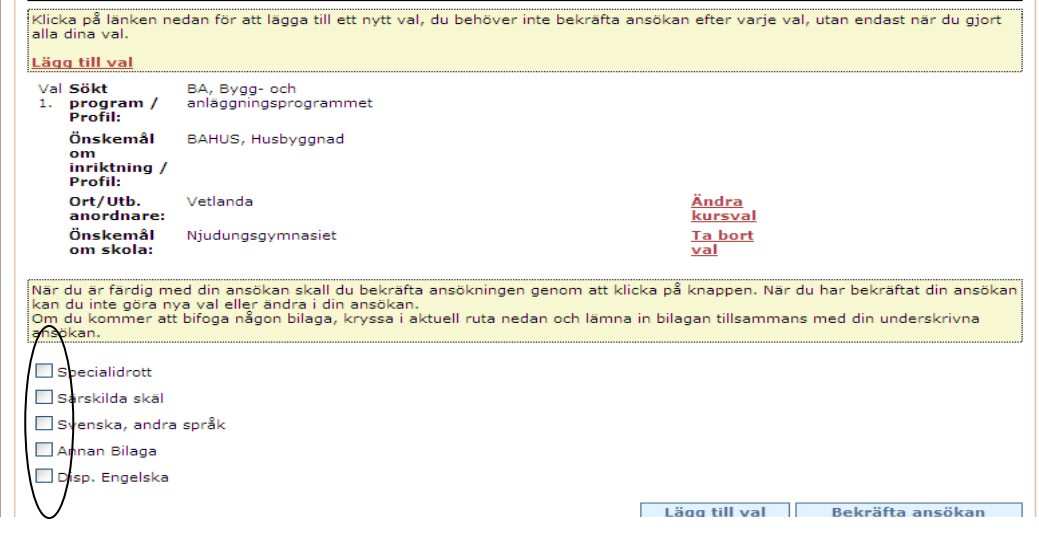

När du känner att du är färdig med din ansökan klickar du på bekräfta ansökan och skriver ut den. *OBS! Tänk på att när ansökan är bekräftad kan du inte själv göra ändringar i den utan då måste du få den öppnad av din studie- och yrkesvägledare*.

**Ansökan ska skrivas under och lämnas till din studie- och yrkesvägledare omgående efter 1 februari.**